### 5. 実習評価支援システム

### 5.1.目的

実習評価支援システムは、前章で報告した実習評価基準に基づく評価を支援するシステ ムである。これにより、実習指導担当者の評価の記録、管理などに係る労力の軽減化を促 進する。更に、的確で迅速なフィードバックを学生に与えることで教育効果の向上を図る ことが目的である。

### 5.2.主な機能

実習評価支援システムは、Webブラウザで利用するシステムであるため操作は簡便で あり、PCに不慣れな実習指導者でも多大な負担を強いることなく利用してもらえる仕様 となっている。また、システムはインターネット上で稼働しているクラウド型アプリケー ションなので、インターネット接続されたPCであれば、どこからでも利用可能で、PC にシステムをインストールする必要がない。

実習評価支援システムの主な機能は、ユーザー識別、評価項目の提示と評価の入力、配 点の設定、重みの設定、評価結果の自動集計、評価結果の保存である。以下、それぞれに ついて概略を説明する。

#### 5.2.1. ユーザー識別

利用者ひとり一人に対してユーザーIDを割り当て、パスワードを配布する。利用者は システムを利用する際に、このユーザーIDとパスワードを投入するログインという操作 を行う。これにより、不正な利用や実習評価記録の漏えいを防ぐ。

ログイン・ログアウトの操作手順については、5.3.1 と 5.3.2 で説明している。

#### 5.2.2. 評価項目の提示・評価の入力

評価項目の提示機能は、前章で報告した評価基準「実習Ⅰ」と「実習Ⅱ」の評価項目を 画面に提示し、該当する評価項目の選択と評価結果を簡単なマウス操作で選択することが できる機能である。

紙の場合には、すべての評価項目が一覧で列記されることになるが、この機能では、「介 護過程の展開」や「生活支援技術」などの大項目レベルだけでの提示や、一部の評価項目 のみについて小項目レベルの内容を提示するなど、評価項目の提示の仕方にバリエーショ ンがある。これによって、PC画面の大きさという制約にストレスを感じずに、評価項目 の選択や評価結果を入力することができる。

評価の入力手順については 5.3.4、入力の方法は 5.3.7 で説明している。

#### 5.2.3. 配点の設定

AからDまでの四段階の評価レベルに対して、利用者は配点を設定することができる。 評価レベルに配点を設定することにより、実習全体に対する評価結果を得点として扱うこ とができるようになる。更に、「実習態度」や「介護過程の展開」などの評価項目ごとの評 価結果についても得点として定量化できるので、評価の高い項目、評価の低い項目が判然 とする。

配点の設定については、5.3.5 で説明している。

#### 5.2.4. 重みの設定

5 つの評価項目「実習態度」「介護過程の展開」「実習記録」「生活支援技術」「その他」そ れぞれに対して、合計点の重み付けを設定することができる。

例えば、「実習Ⅰ」の場合、「実習態度」の中の評価項目(小項目)の数は計 9 つである のに対して、「介護過程の展開」は 4 つしかない。仮に、これら 13 の評価項目すべてに評 価レベルA(配点 5)が与えられたとすると、「実習態度」の合計点は 45 点、「介護過程の 展開」は 20 点で、単純な比較では両者の差異は 25 点となり、「介護過程の展開」の評価が 相対的に低い(「実習態度」の評価が高い)ように見えてしまう。

重みは、このような評価項目数の違いからくる得点の高低差を埋める手段として利用す ることができる。あるいは、評価項目数が少なくても重要度が高い項目に対して重み付け を行うことで、重要度が得点結果に反映されるようになる。

重みの設定については、5.3.6 で説明している。

#### 5.2.5. 評価結果の自動集計

入力された評価結果は、設定の配点に基づき自動的にリアルタイム集計され、評価項目 ごとに利用者に提示される。これにより、紙の評価基準を使用した場合に比べ、大幅に利 用者の労力は軽減されると同時に、かつ計算ミスなどもなくなり正確さが向上する。

評価結果の自動集計については、5.3.7 で説明している。

#### 5.2.6. 評価結果の保存

評価の入力後、簡単なマウス操作だけで評価結果をシステム上に保存することができる。 システムはクラウド型サービスなので、インターネット接続のPCさえあれば、どこから でも保存された評価結果を閲覧・修正できるため、利用者は紙の評価基準のような管理の 煩わしさから解放されることになる。

保存については、5.3.4 で説明している。

# 5.3.画面インタフェース

### 5.3.1. ユーザー識別(ログイン)

システムの利用開始時には、各利用者に配布されたユーザーIDとパスワードを投入し、 ログインする。ログインすると図表 5-2 の画面に遷移する。

図表 5-1 ログイン画面

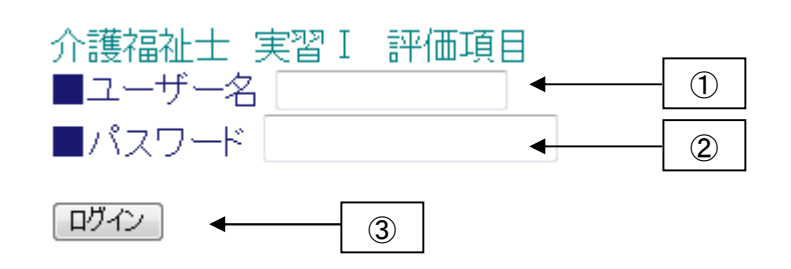

【操作手順】

- ① テキストフィールド「ユーザー名」にユーザーIDを入力する。
- ② テキストフィールド「パスワード」にパスワードを入力する。
- ③ ボタン「ログイン」をマウスで左クリックする。

#### 図表 5-2 ログイン後の画面

介護福祉士 実習 I 評価項目 ■ユーザー名

esprit

# 点×重み合計:0

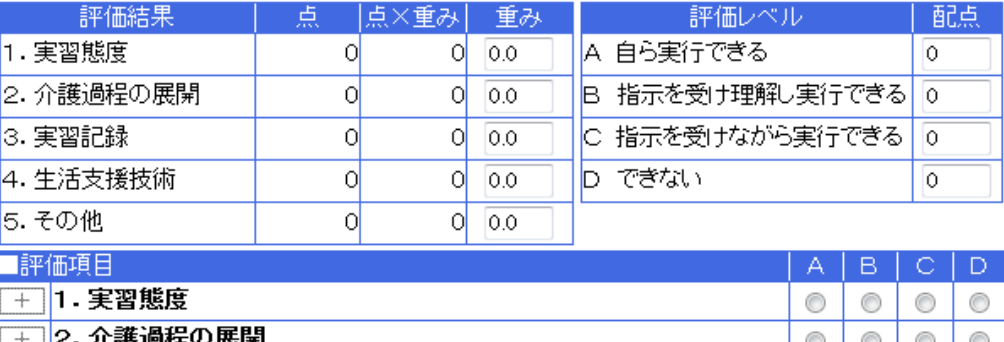

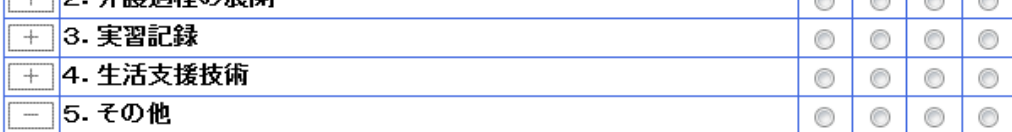

保存

「ログアウト」

### 5.3.2. ログアウト

システムの利用を終える場合には、図表 5-2 の画面でログアウト操作を行う。他者によ るシステムの不正利用を防ぐ意味で、評価の入力や確認などシステムの利用を終えたら必 ずログアウトを行う。

#### 図表 5-3 ログアウト操作

### 介護福祉士 実習 I 評価項目

■ユーザー名

# esprit

# 点×重み合計:0

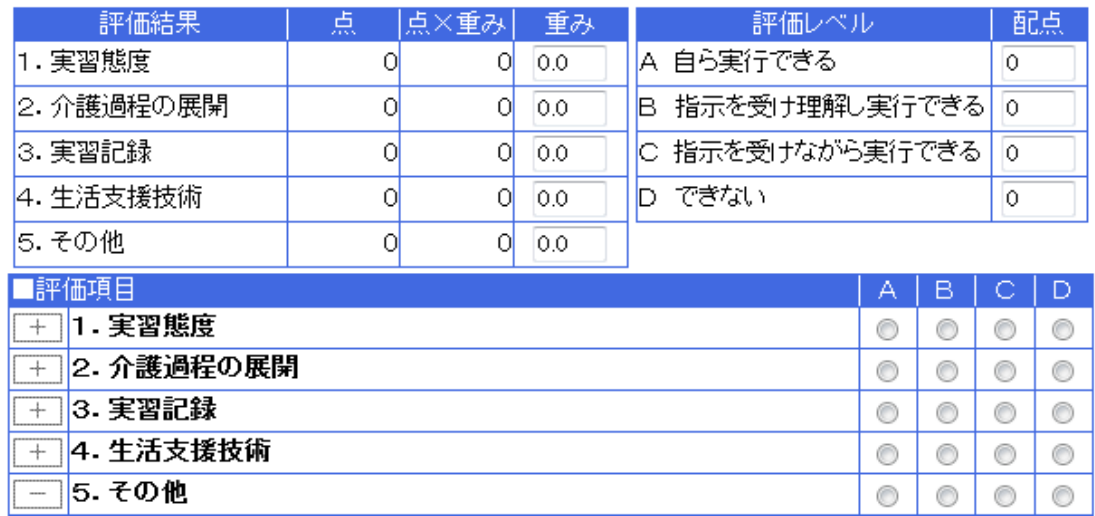

保存

「ログアウト」  $\mathcal{L}$ 

【操作手順】

① ボタン「ログアウト」をマウスで左クリックする。

### 5.3.3. 評価入力画面の構成

以下に、評価入力画面の構成を示す。

画面を構成する各領域の詳しい説明は後述とする。

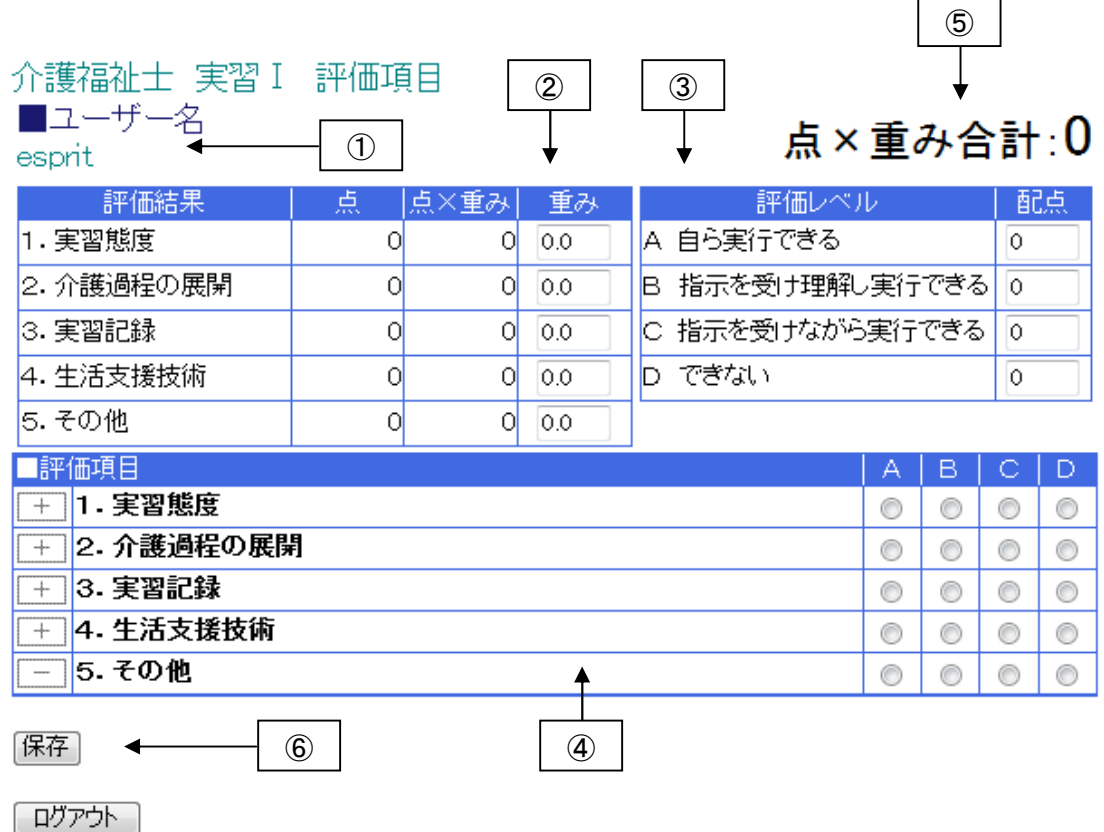

図表 5-4 評価入力画面

【画面説明】

- ① ログインしたユーザーIDがユーザー名として表示される領域。
- ② 評価項目(大項目レベル)ごとの評価の合計点が表示される領域。ここで項目ごとの 重み付けを設定することもできる。重み付けが設定された場合には評価の合計点に重 みを掛け合わせた結果も表示される(後述)。
- ③ 四段階の評価レベルに対して配点を設定する領域(後述)。
- ④ 各評価項目(大項目から小項目のレベル)について評価を入力する領域(後述)。
- ⑤ 入力された評価の合計値が表示される領域。
- ⑥ 入力した評価結果をシステムに保存するボタン。

### 5.3.4. 評価の入力手順

評価の入力手順は以下の通りである。

【操作手順】

- ① A~Dの評価レベルの配点を設定する。
- ② 評価項目(大項目)の重みを設定する。重み付けによる評価の自動集計を必要としな い場合には、デフォルト値(システムの規定値「0」)のままとしておく(何も入力し ない)。
- ③ 評価項目ごとに評価を入力する(後述)。
- ④ システムが自動算出した評価の合計値を確認する。
- ⑤ 入力した内容を保存する。
- ⑥ ログアウトする。

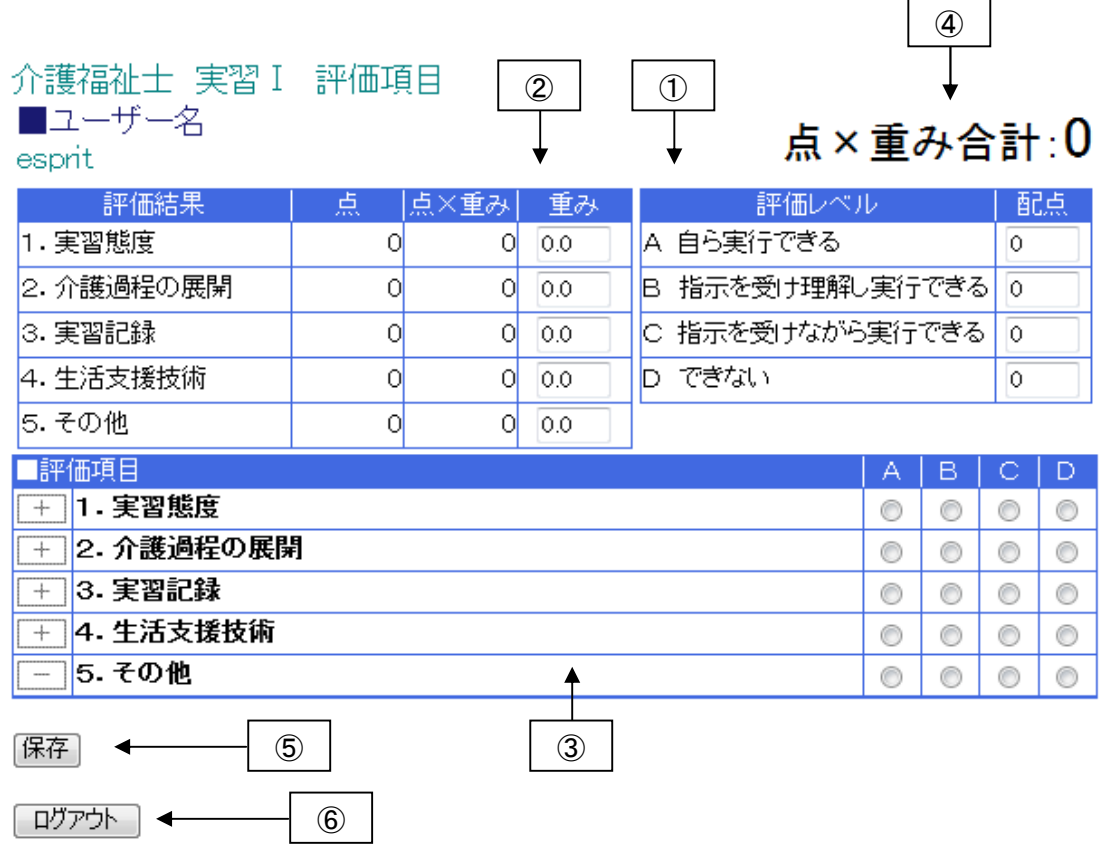

#### 図表 5-5 評価入力画面

#### 5.3.5. 評価レベルの配点の設定

評価レベルの配点は利用者が自由に設定することができる。システムの規定値は「0」と なっているので、これを変更する。

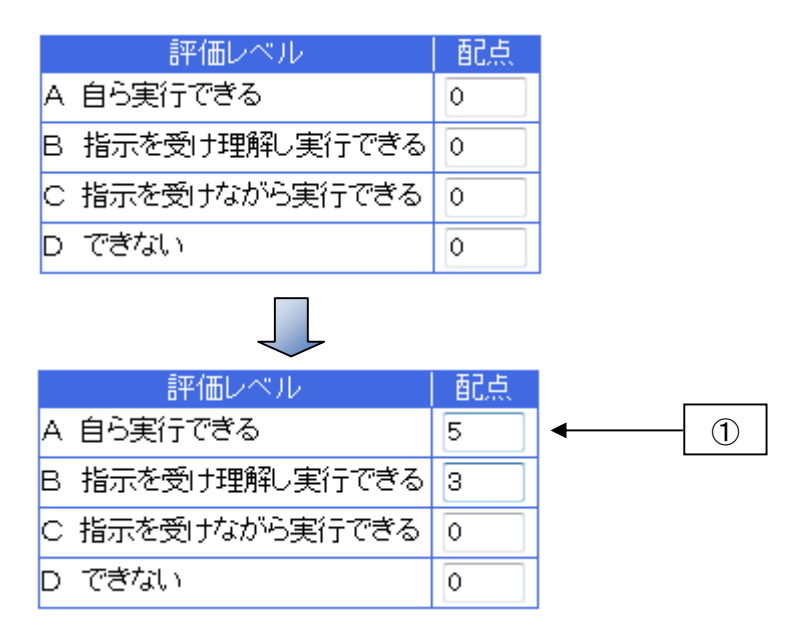

図表 5-6 評価レベルの配点の設定

【操作手順】

① 評価レベルA~Dの配点のテキストフィールドに点数を入力する。

### 5.3.6. 重み付けの設定

評価項目ごとに重みを設定することができる。システムの規定値は「0.0」となっている ので、評価レベルの配点と同様、これを変更する。重みを設定すると、評価項目ごとの合 計点(A列)と合計点と設定された重みを掛け合わせた結果(B列)が表示される。 規定値のままの場合には、B列の値は「0」のままとなる。

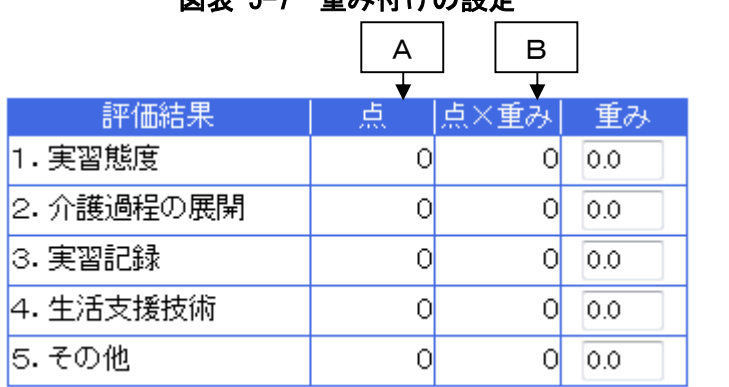

図表 5-7 重み付けの設定

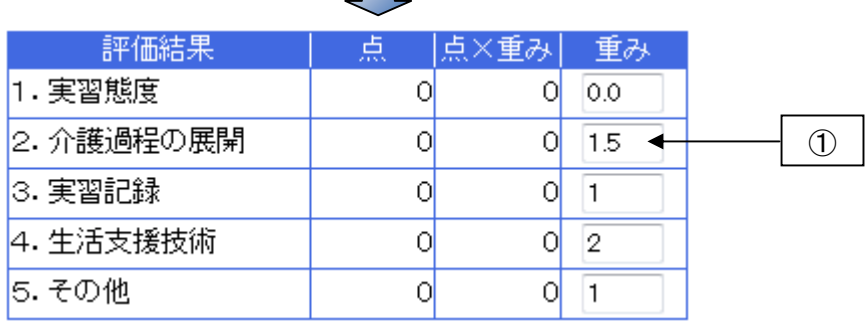

【操作手順】

- ① 各評価項目の重みのテキストフィールドに重みの値を入力する。
- ② 重みを設定しない場合には何もしない(規定値の「0.0」をそのまま利用する)。

### 5.3.7. 評価の入力

#### (1) 評価項目の展開

評価を入力する領域には、以下に示すように 5 つの大項目と四段階(A~D)の評価レ ベル(ラジオボタン)のみが表示される。大項目の中の中項目を表示させるには、評価項 目名の左側にある「+」をマウスで左クリックする。

図表 5-8 評価の入力

| 評価項目                                                  | А | Е | D |
|-------------------------------------------------------|---|---|---|
| 実習態度                                                  | С |   | C |
| 2. 介護過程の展開<br>$\frac{1}{2}$                           | C |   | Œ |
| 3. 実習記録<br>--<br><b><i><u><u><u>A</u></u></u></i></b> | С |   | Œ |
| 4. 生活支援技術<br>-------------                            | С |   | C |
| 5. その他<br>----<br>                                    | C |   | Œ |

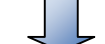

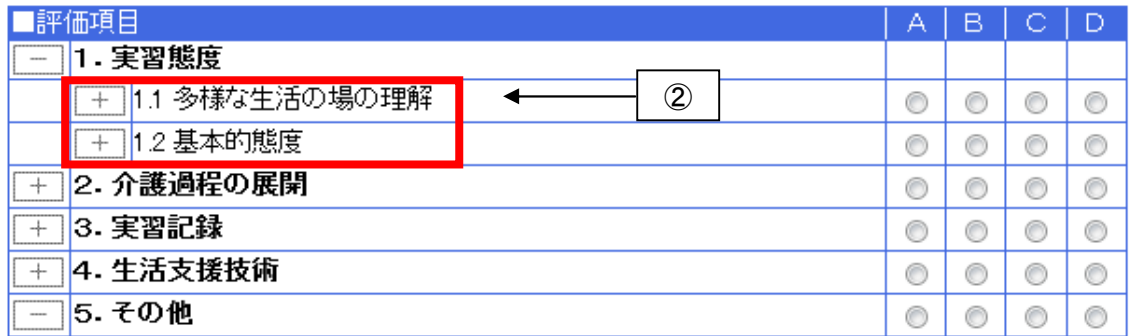

【操作手順】

- ① 評価項目(大項目(この例では「実習態度」))の左側にある「+」をマウスで左クリ ックする。
- ② 評価項目(大項目)の中に含まれる中項目(この例では「多様な生活の場の理解」「基 本的態度」)が表示される。

中項目から小項目レベルの評価項目を表示させるには、中項目の左側にある「+」をマ ウスで左クリックする。

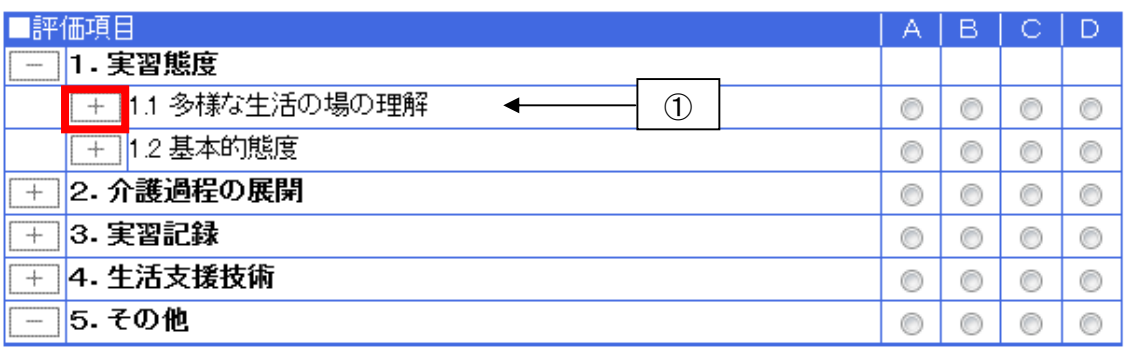

図表 5-9 評価の入力(続き)

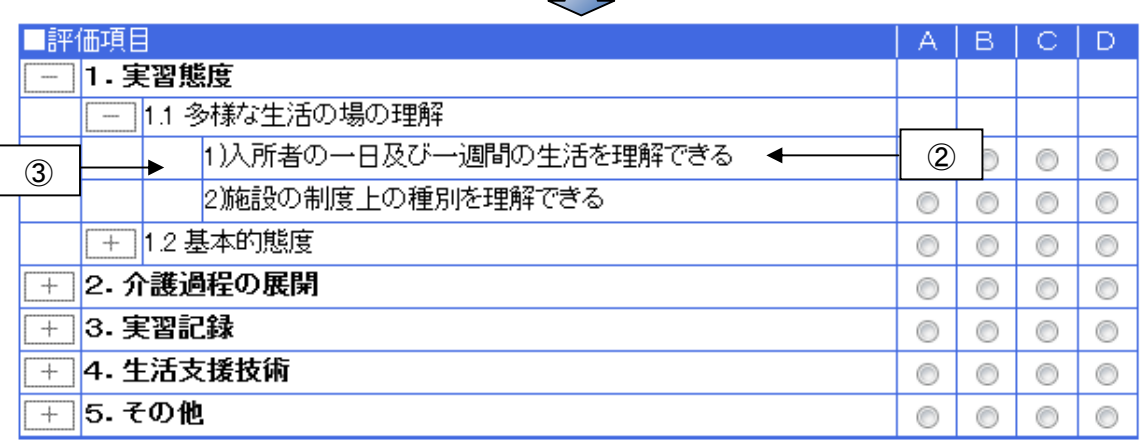

【操作手順】

- ① 評価項目(中項目(この例では「多様な生活の場の理解」))の左側にある「+」をマ ウスで左クリックする。
- ② 評価項目(中項目)の中に含まれる小項目(この例では「入所者の一日及び一週間の 生活を理解できる」「法律上の位置付けを理解する」)が表示される。
- ③ 上記②で展開された小項目の下には評価項目がないため、評価項目の左側に「+」の 表示はない。

(2) 評価の入力

小項目のレベルまで評価項目を展開したら、A~Dの各ラジオボタンのうち該当するも のをマウスで左クリックする。

| 評価項目                                        | А | в |   | Ð |
|---------------------------------------------|---|---|---|---|
| 1. 実習態度<br>$-$<br>------------              |   |   |   |   |
| 多様な生活の場の理解<br>II.1<br>$\cdots$<br>--------- |   |   |   |   |
| 1)入所者の一日及び一週間の生活を理解できる                      | € | 6 | € | C |
| 2施設の制度上の種別を理解できる                            | C | C | C | C |
| 1.2 基本的態度<br>+                              | C | C | C | € |
| 2. 介護過程の展開<br>⊹                             | C | C | C | C |
| 3. 実習記録<br>⊸                                | € | C | C | C |
| 4. 生活支援技術<br>⊹                              | € | C | C | € |
| 5. その他                                      | € | C | C | € |

図表 5-10 評価の入力(続き)

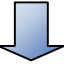

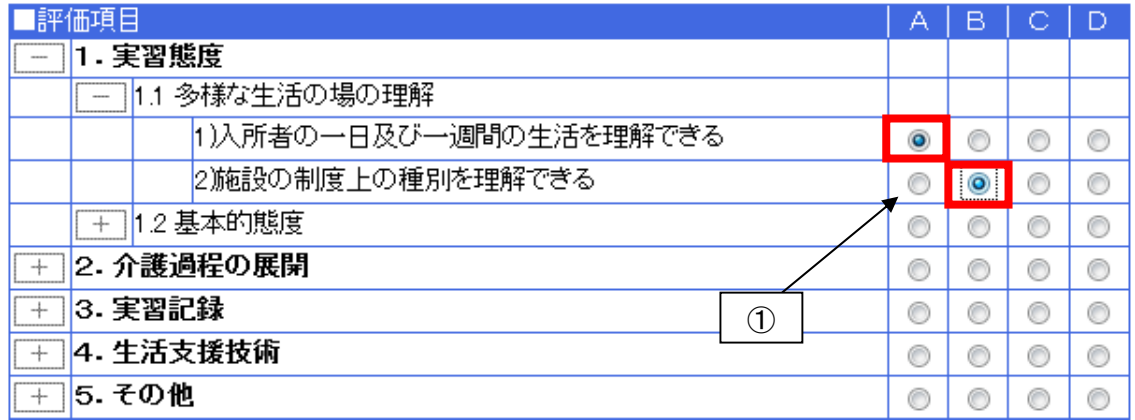

【操作手順】

① 各評価項目の評価レベルA~Dのうち該当するものをマウスで左クリックする。

評価を入力(評価項目ごとの評価レベルを選択)すると、システムは配点に従って点数 の自動集計を行い、その結果を表示する。

以下の例では、評価レベルAの配点が「5」点、Bが「3」点であるため、評価項目「実 習態度」の合計は「8」点となる。

| 評価結果                 | 点 | 点×重み                   | 重み  | 評価レベル               |           |                |   | 配点 |
|----------------------|---|------------------------|-----|---------------------|-----------|----------------|---|----|
| 1. 実習態度              | 8 | 16                     | 2.0 | A 自ら実行できる           |           |                | 5 |    |
| 2.介護過程の展開            | О | 0                      | 1.0 | 指示を受け理解し実行できる<br>в  |           |                | З |    |
| 3.実習記録               | O | 0                      | 1.5 | 指示を受けながら実行できる<br>C. |           |                | 1 |    |
| 4.生活支援技術             | 0 | 0                      | 1.0 | できない<br>D           |           |                | 0 |    |
| 5. その他               | o | o                      | 1.0 |                     |           |                |   |    |
| 評価項目                 |   |                        |     |                     | А         | в              | С | D  |
| 1.実習態度               |   |                        |     |                     |           |                |   |    |
| 1.1 多様な生活の場の理解       |   |                        |     |                     |           |                |   |    |
|                      |   | 1)入所者の一日及び一週間の生活を理解できる |     |                     | $\bullet$ | C              | C | €  |
|                      |   | 2)施設の制度上の種別を理解できる      |     |                     | ⊙         | $\circledcirc$ | ⊙ | ∩  |
| 1.2 基本的態度<br>$+$     |   |                        |     |                     | ⊙         | ⊙              | ◎ | ⊙  |
| 2. 介護過程の展開<br>$^{+}$ |   |                        |     |                     | ⊙         | O              | C | C  |
| 3. 実習記録<br>$^{+}$    |   |                        |     |                     | ⊙         | ⊙              | O | ⊙  |
| 4. 生活支援技術<br>$^{+}$  |   |                        |     |                     | ⊙         | ⊙              | C | ⊙  |
| 5. その他<br>$^{+}$     |   |                        |     |                     | €         |                |   |    |

図表 5-11 評価の入力 (続き)

他の評価項目についても、上記と同様の操作手順で評価を入力していく。

(3) 中項目単位で評価の一括入力

中項目単位で小項目の評価を一括して入力することもできる。但し、その場合には評価 の値はすべて同一となる。以下の例では、「多様な生活の場の理解」(中項目)に対して評 価レベルAを設定しているが、これにより自動的にこれに含まれる小項目すべての評価が Aとなっている。それらのうち一部の評価を変えたい場合には、該当する評価レベルでマ ウスの左クリックをすればよい。

図表 5-12 評価の一括入力

| 頑目                                             | А | Β |   | Ð |
|------------------------------------------------|---|---|---|---|
| <br>- 実習態度<br><b>STATISTICS</b><br>            |   |   |   |   |
| 1.1 多様な生活の場の理解<br>┿<br>                        | œ | œ | œ | C |
| 12基本的態度<br>┿<br>                               |   |   |   |   |
| 2. 介護過程の展開<br>┿<br>                            | C | œ | œ | C |
| 3. 実習記録<br>$-1$<br>,,,,,,,,,,,,,,              | œ | œ | œ | C |
| ------------<br>4. 生活支援技術<br>┿<br>------------ |   | C | Œ | C |
| 5.その他<br>$\cdots$<br>                          |   |   |   |   |

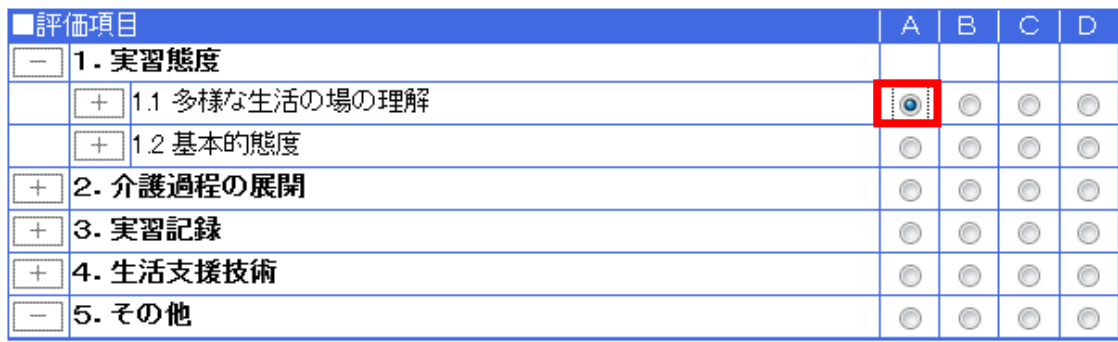

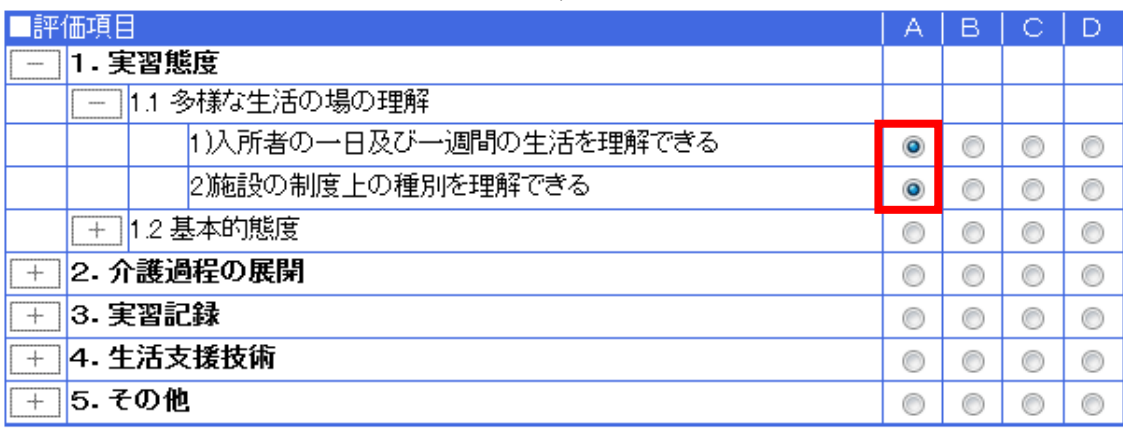

評価の一括入力は大項目のレベルでも行うことができる。以下に示すのは「介護過程の 展開」の評価レベルをAに設定した例である。「介護過程の展開」に含まれるすべての評価 項目の評価レベルが自動的にAとなっている。

| 評価項目                                                             | А         | в |   | D |
|------------------------------------------------------------------|-----------|---|---|---|
| - 実習態度<br>100000<br><b>boomerconnect</b>                         |           |   |   |   |
| 1.1 多様な生活の場の理解<br>magnes.<br>------------                        | $\bullet$ | œ | c | Œ |
| 1.2 基本的態度<br>-+<br>------------                                  | C         | œ | c | œ |
| 2. 介護過程の展開<br>---<br><b>Longanonense</b>                         | O         | œ | œ | C |
| 3. 実習記録<br>---<br><b><i><u><u><u><u></u></u></u></u></i></b>     | Œ         | œ | C | Œ |
| 4. 生活支援技術<br>$-1$<br>                                            | C         | œ | C | C |
| 5. その他<br>$\cdots$<br><b><i><u><u><u><u></u></u></u></u></i></b> | Œ         | C | C | C |

図表 5-13 評価の一括入力

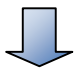

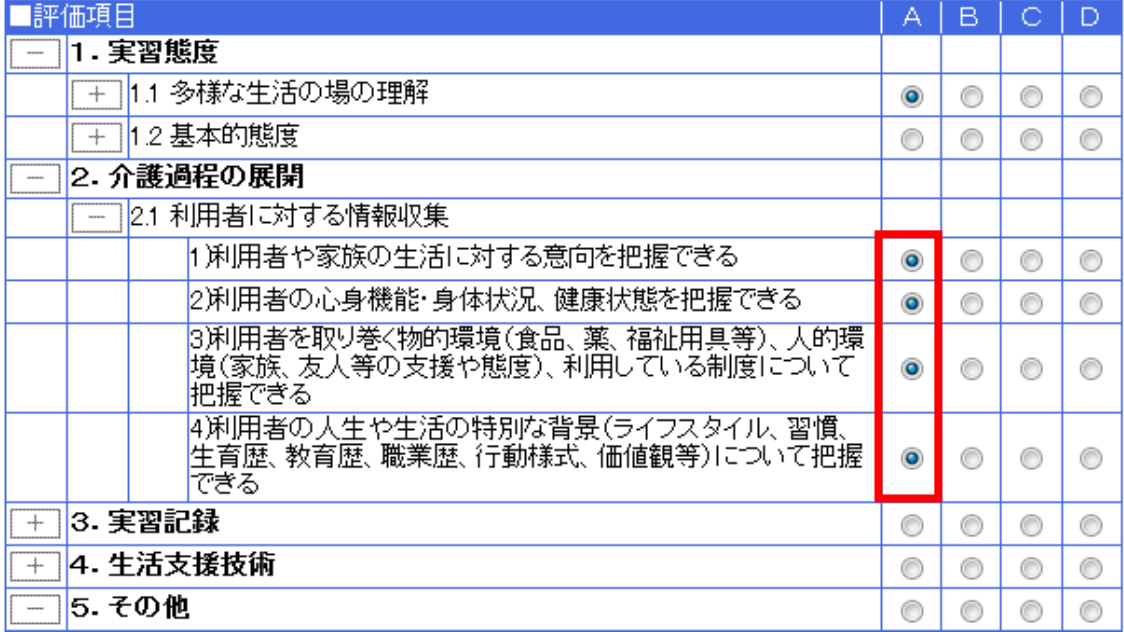

#### (4) 評価の自動集計

評価が入力されるとリアルタイムにシステムが集計を行い、その結果を画面に表示する。 重み付けが設定されている場合には、「点×重み」も同時に算出・表示する。以下にその画 面例を示す。

| 評価結果      | 点  | 点×重み | 重み  |
|-----------|----|------|-----|
| 1. 実習態度   | 34 | 34   | 1.0 |
| 2.介護過程の展開 | 12 | 18   | 1.5 |
| 3.実習記録    |    |      | 15  |
| 4.生活支援技術  | 78 | 78   | 1.0 |
| 5. その他    |    |      | 1.0 |

図表 5-14 評価結果の自動集計

# 5.3.8. 評価入力画面「実習Ⅰ」

「実習Ⅰ」の評価項目を小項目まで展開した入力画面を以下に示す。

### (1) 実習態度

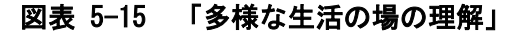

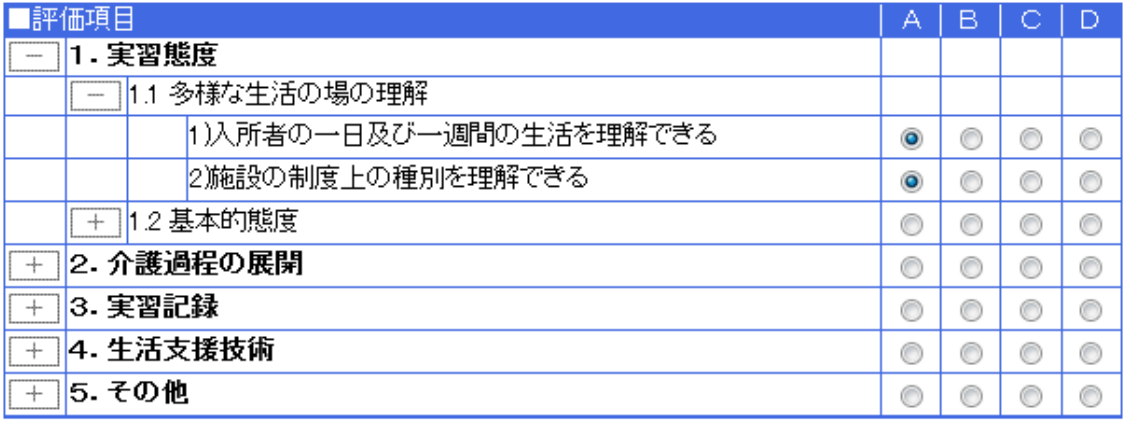

### 図表 5-16 「基本的態度」

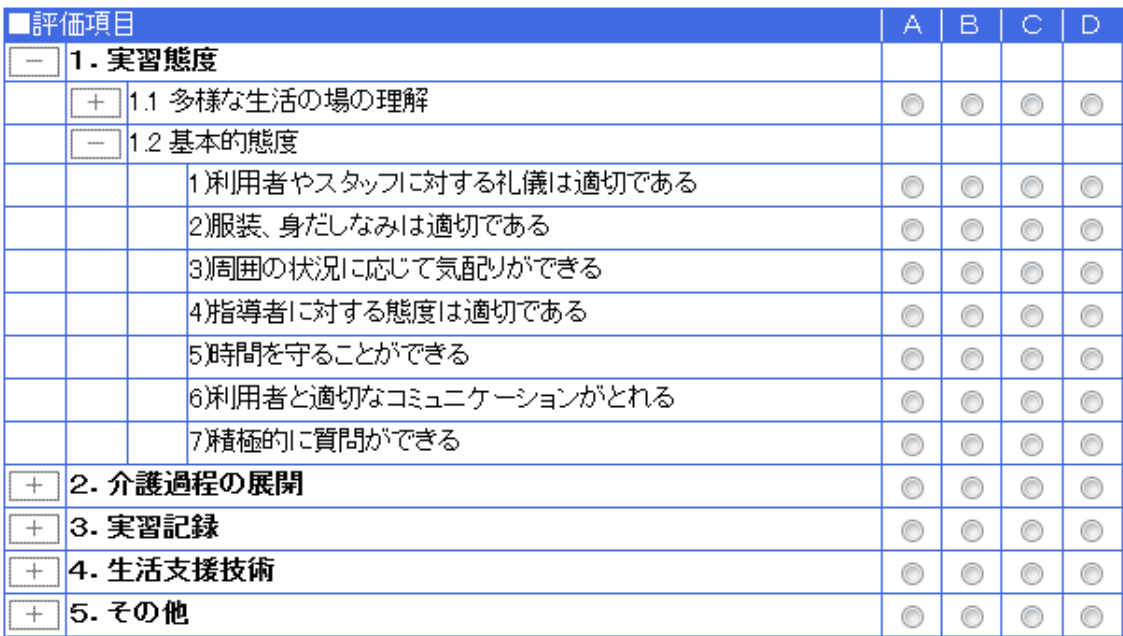

#### (2) 介護過程の展開

### 図表 5-17 「利用者に対する情報収集」

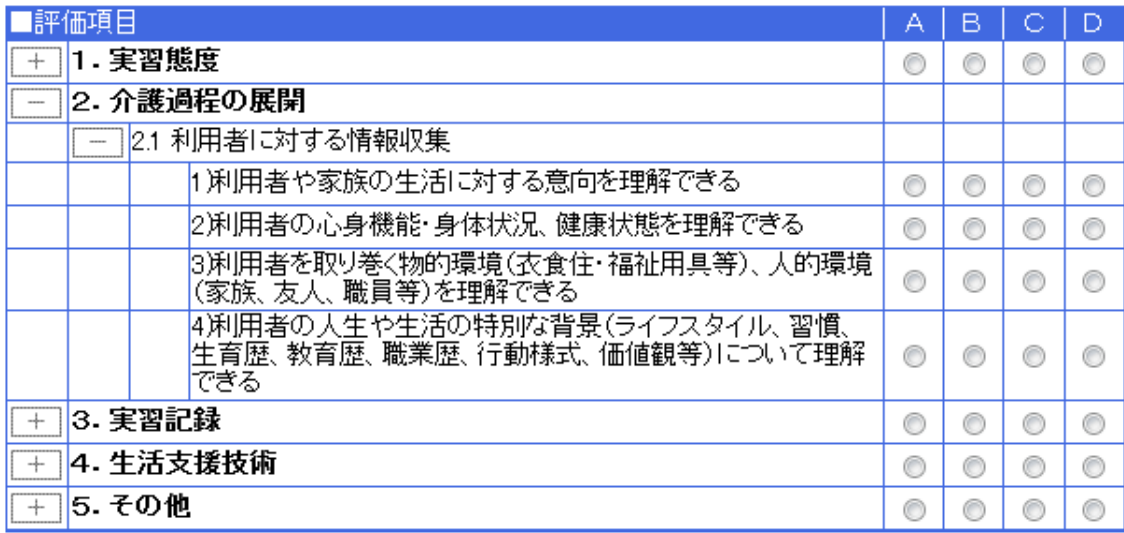

(3) 実習記録

### 図表 5-18 「報告・記録」

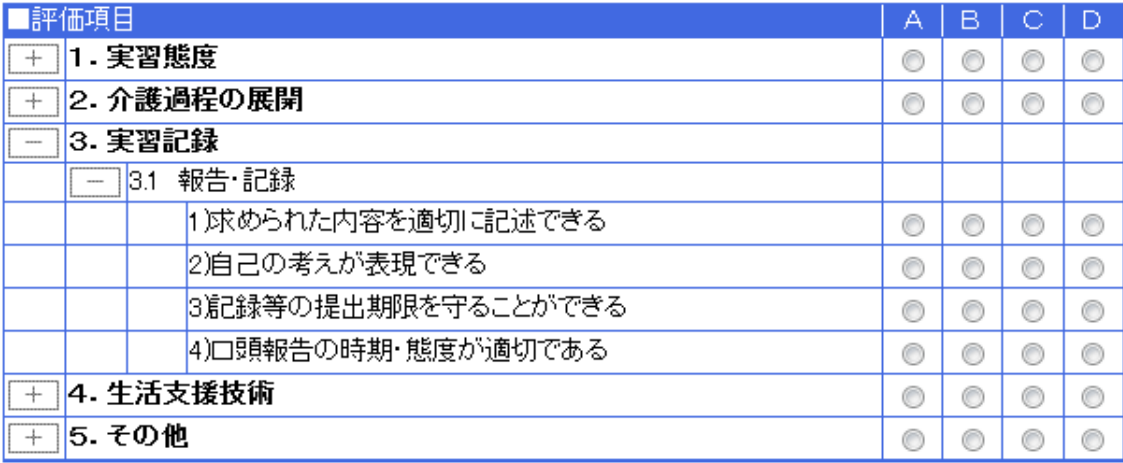

### (4) 生活支援技術

### 図表 5-19 「入浴介助」

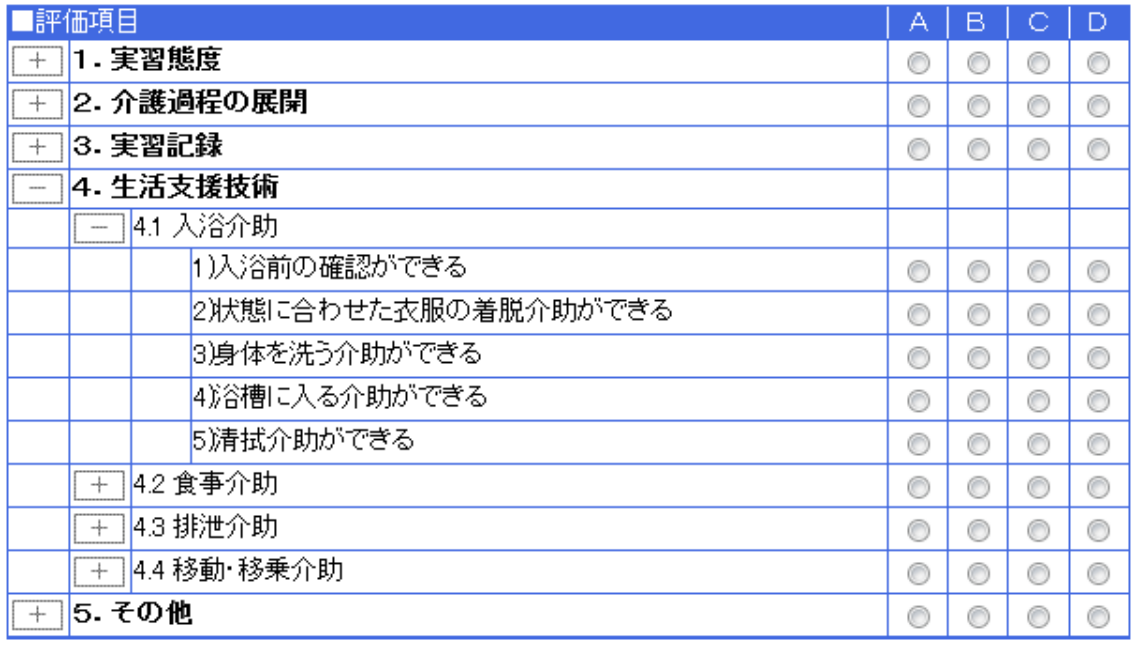

### 図表 5-20 「食事介助」

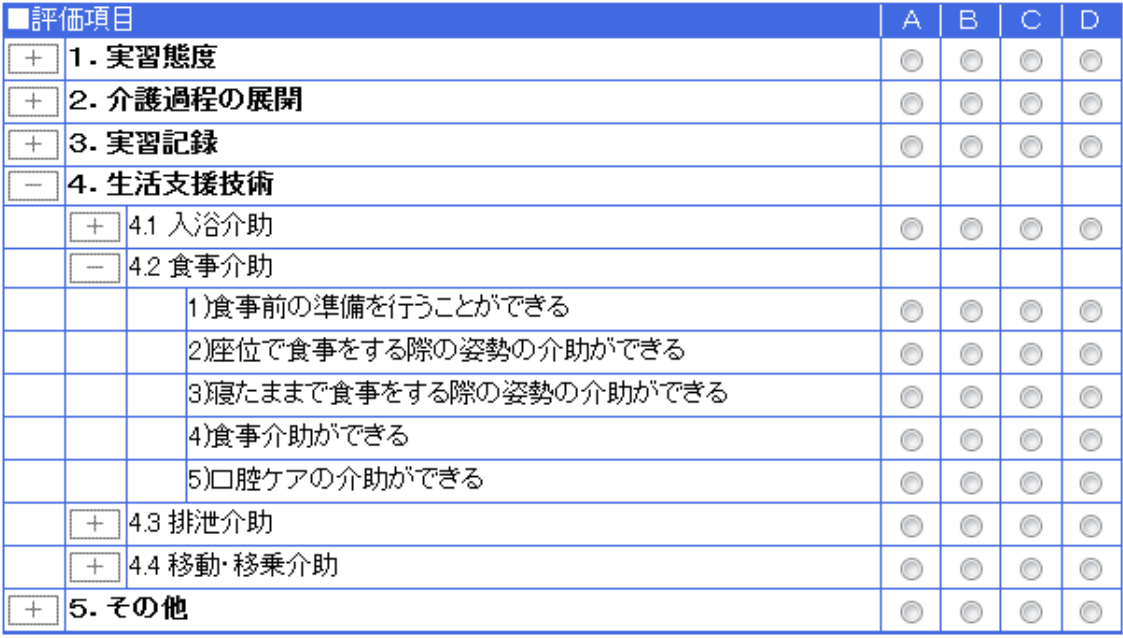

| :価項目<br>評             | А | B |   | D |
|-----------------------|---|---|---|---|
| 1. 実習態度<br>⊹          | C | œ | œ | € |
| 2. 介護過程の展開<br>$^{+}$  | C | C | e | € |
| 3. 実習記録<br>$^{+}$     | C | C | C | € |
| 4. 生活支援技術             |   |   |   |   |
| 4.1 入浴介助<br>$\ddot{}$ | C | C | œ |   |
| 4.2 食事介助<br>$\ddot{}$ | € | C |   |   |
| 4.3 排泄介助<br>$\cdots$  |   |   |   |   |
| 1)排泄の準備を行うことができる      | C | С | C | ⋒ |
| 2)状態に合わせた排泄介助ができる     | € | C | e | € |
| 3)おむつ交換介助ができる         | C | С | C | € |
| 4.4 移動·移乗介助<br>$+$    | C | C | С | C |
| <b>5.その他</b><br>$+$   | æ |   |   |   |

図表 5-21 「排泄介助」

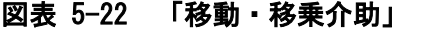

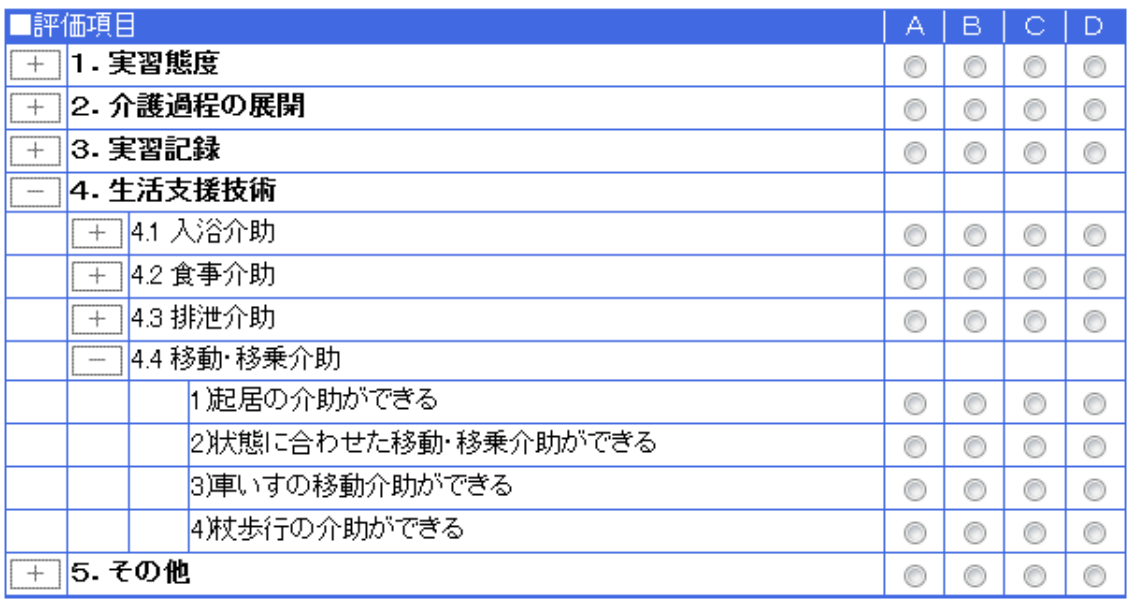

(5) その他

### 図表 5-23 「地域包括ケアの評価」

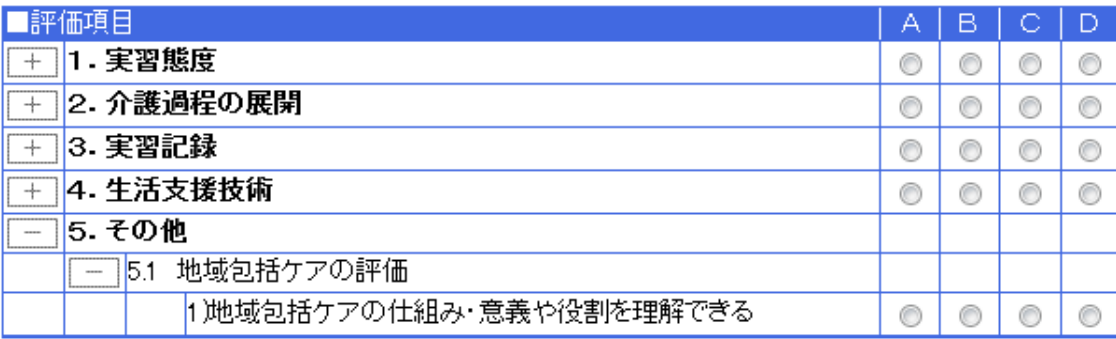

# 5.3.9. 評価入力画面「実習Ⅱ」

(1) 実習態度

### 図表 5-24 「コミュニケーション」

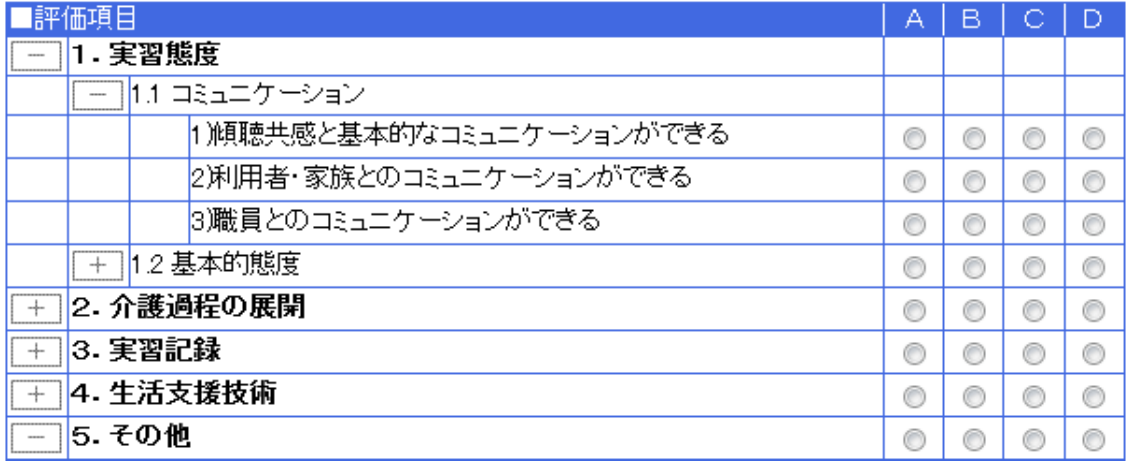

# 図表 5-25 「基本的態度」

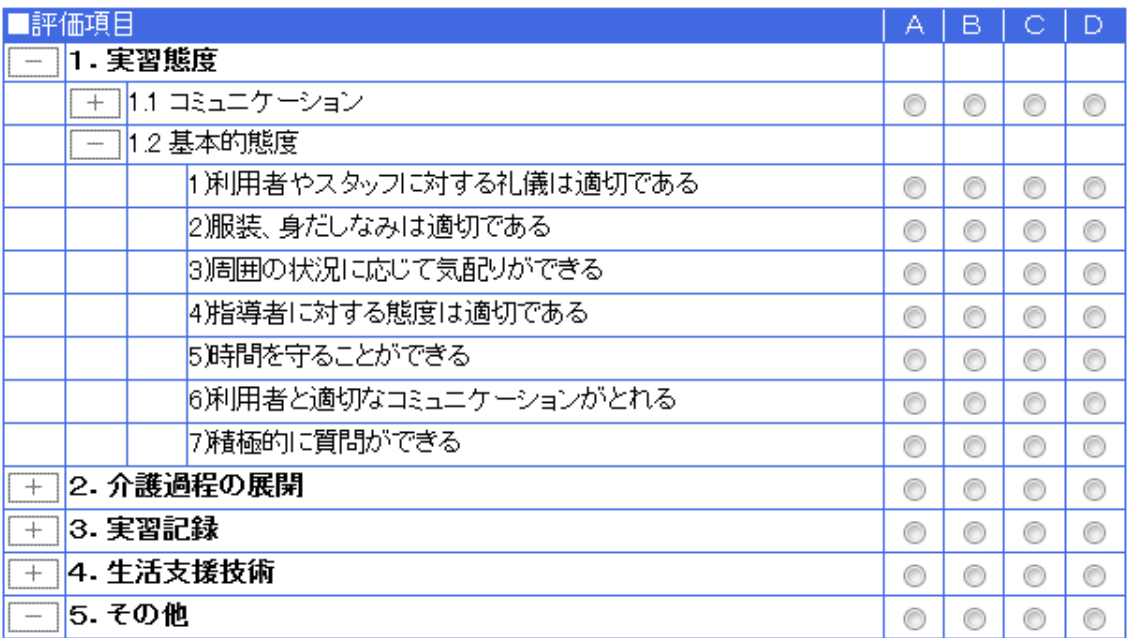

#### (2) 介護過程の展開

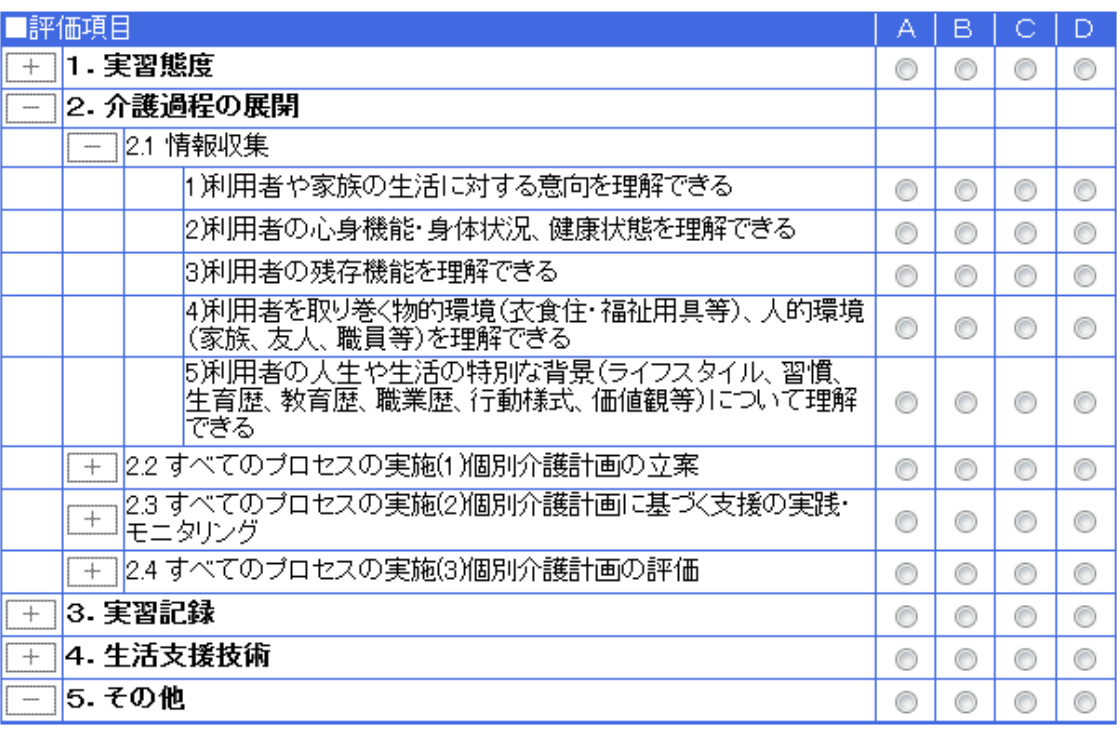

### 図表 5-26 「情報収集」

# 図表 5-27 「すべてのプロセスの実施(1)」

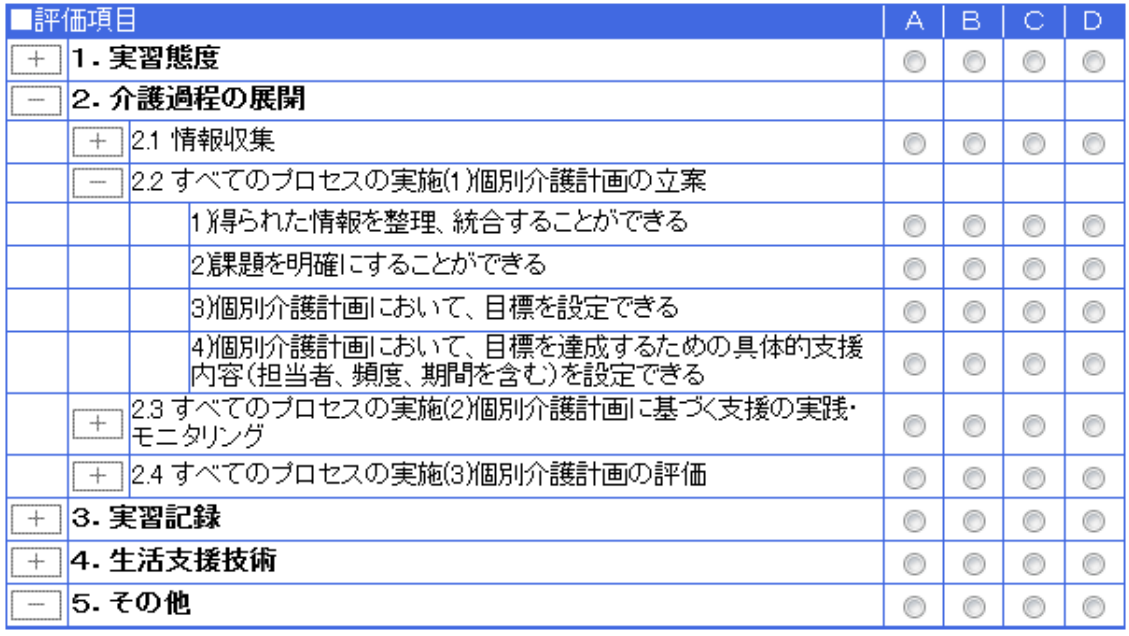

# 図表 5-28 「すべてのプロセスの実施(2)」

| 評価項目                                         | А | в |   | Ð |
|----------------------------------------------|---|---|---|---|
| 1.実習態度                                       |   |   |   |   |
| 2. 介護過程の展開                                   |   |   |   |   |
| 2.1 情報収集<br>$\div$                           | € |   |   | € |
| 2.2 すべてのブロセスの実施(1)個別介護計画の立案<br>$+$           | O | O |   | € |
| 2.3 すべてのブロセスの実施(2)個別介護計画に基づく支援の実践・<br>モニタリング |   |   |   |   |
| 1)機会があればケアカンファレンス等の場に参加し、個別支援<br>ことができる      | ⊙ |   |   |   |
| 2)チームにおける個別介護計画の実施状況を理解できる                   | Œ |   |   | G |
| 2.4 すべてのブロセスの実施(3)個別介護計画の評価<br>$+$           | € |   |   | € |
| 3. 実習記録<br>$\div$                            | € | C | C | € |
| 4. 生活支援技術<br>$\ddot{}$                       | € |   |   | € |
| <b>5.その他</b>                                 | € |   |   |   |

図表 5-29 「すべてのプロセスの実施(3)」

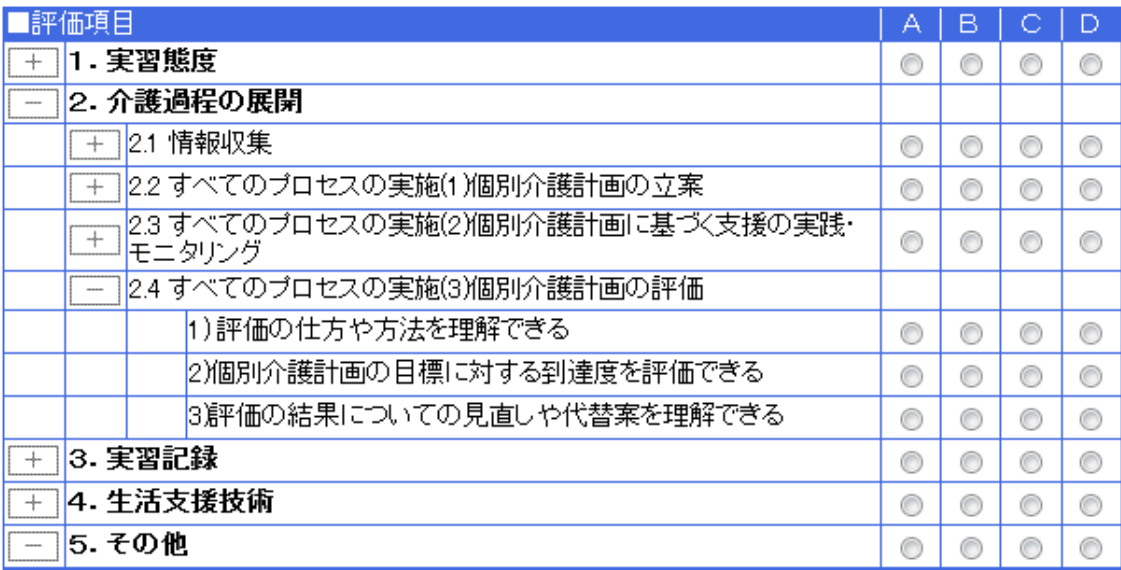

### (3) 実習記録

### 図表 5-30 「報告・記録」

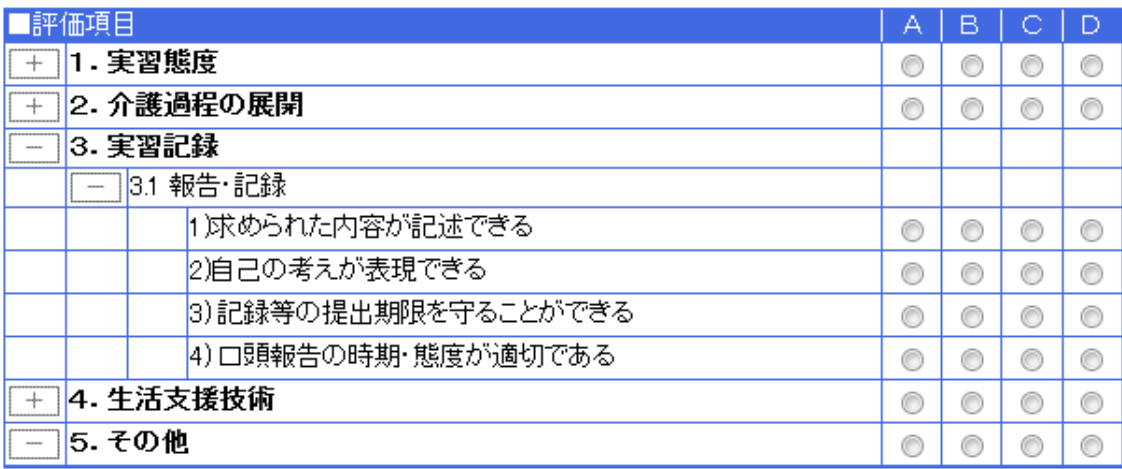

(4) 生活支援技術

# 図表 5-31 「入浴介助」

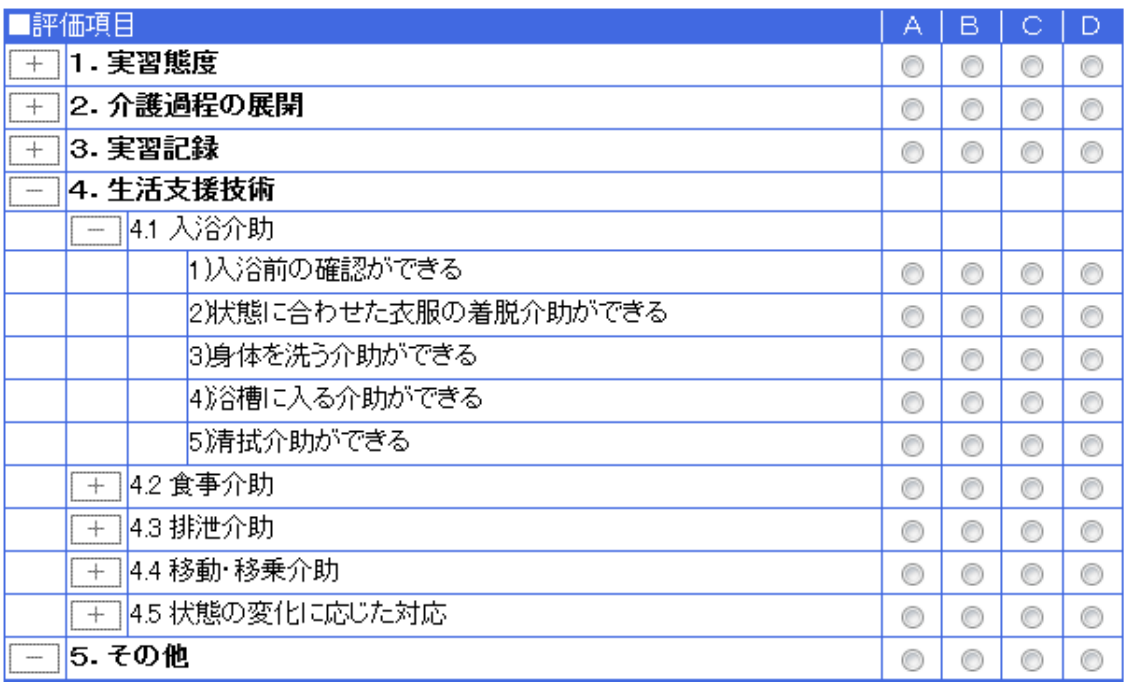

| 「評価項目                        |                         | А | в | O | Ð |
|------------------------------|-------------------------|---|---|---|---|
| 1.実習態度<br>$\hspace{0.1mm} +$ |                         | € |   |   | ⊙ |
| $^{+}$                       | 2. 介護過程の展開              | O | ⊙ | ◎ | ⊙ |
| 3. 実習記録<br>$^{+}$            |                         | ⊙ | ⊙ | ⊙ | 0 |
| 4. 生活支援技術                    |                         |   |   |   |   |
| $+$                          | 4.1 入浴介助                | C | O | ⊙ | ⊙ |
| ----                         | 4.2 食事介助                |   |   |   |   |
|                              | 1 飡事前の準備を行うことができる       | ◎ | ⊙ | ⊙ | 0 |
|                              | 2)座位で食事をする際の姿勢の介助ができる   | € | ∩ | ∩ | ⊙ |
|                              | 3.寝たままで食事をする際の姿勢の介助ができる | C | ⊙ | ∩ | ⊙ |
|                              | 4)食事介助ができる              | ∩ | ⊙ | ⊙ | 0 |
|                              | 5)口腔ケアの介助ができる           | € | ∩ | ∩ | ⊙ |
| $+$                          | 4.3 排泄介助                | C | ⊙ | ∩ | ⊙ |
| $+$                          | 4.4 移動・移乗介助             | ⊙ | ⊙ | ⊙ | 0 |
| $+$                          | 4.5 状態の変化に応じた対応         | € | ∩ | € | ⊙ |
| 5. その他                       |                         | € |   |   | ⋒ |

図表 5-32 「食事介助」

図表 5-33 「排泄介助」

| 評価項目                   | А | в |   | D |
|------------------------|---|---|---|---|
| 1.実習態度<br>┿            | 0 | C | C | € |
| 2. 介護過程の展開<br>$^{+}$   | € | C | C | C |
| 3. 実習記録<br>$+$         | € | € | C | € |
| 4. 生活支援技術<br>---       |   |   |   |   |
| 4.1 入浴介助<br>$+$        | 0 | C | C | € |
| 4.2 食事介助<br>$+$        | € | € | C | C |
| 4.3 排泄介助               |   |   |   |   |
| 1)排泄の準備を行うことができる       | € | C | C | € |
| 2)状態に合わせた排泄介助ができる      | € | € | C | € |
| 3)おむつ交換介助ができる          | € | C | C | C |
| 4.4 移動 移乗介助<br>$^{+}$  | € | € | C | € |
| 4.5 状態の変化に応じた対応<br>$+$ | C | C | C | ⊙ |
| 5. その他                 | C | e |   |   |

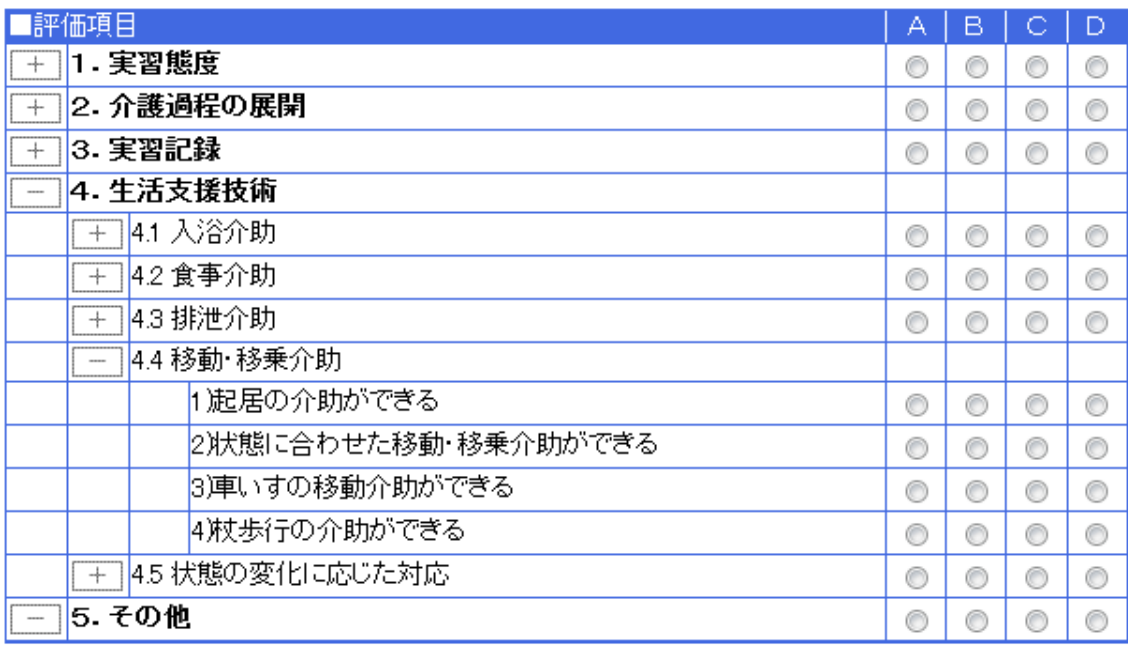

# 図表 5-34 「移動・移乗介助」

図表 5-35 「状態の変化に応じた対応」

| 評価項目                  | А | В |   | Ð |
|-----------------------|---|---|---|---|
| 1. 実習態度<br>┿          | C |   |   | € |
| 2. 介護過程の展開<br>$^{+}$  | € | C | C | € |
| 3. 実習記録<br>$\ddot{}$  | G | C | C | G |
| 4. 生活支援技術             |   |   |   |   |
| 4.1 入浴介助<br>$^{+}$    | C | C | œ | C |
| 4.2 食事介助<br>$\ddot{}$ | € | С | e | € |
| 4.3 排泄介助<br>┿         | C | C | C | € |
| 4.4 移動·移乗介助<br>$\div$ | € | œ |   | € |
| 4.5 状態の変化に応じた対応       |   |   |   |   |
| 1 状態の変化に気づいたとぎには報告できる | € | Œ | œ | C |
| <b>5.その他</b><br>----  | € |   |   |   |